# **Anleitung zur Nutzung des eAssistent- Messengers ab September 23/24**

## **Im Browser:**

- 1. Öffne einen Browser (Firefox, Chrome, Opera, Edge, etc.) und melde dich unter WebUntis.com an.
- 2. Bei Schule "albinus" eingeben und die Albinus-Gemeinschaftsschule Lauenburg auswählen.
- 3. Benutzername und Passwort eingeben (eventuell auch zweiten Faktor).
- 4. Klicke in der Auswahl links auf "Neuer Messenger".

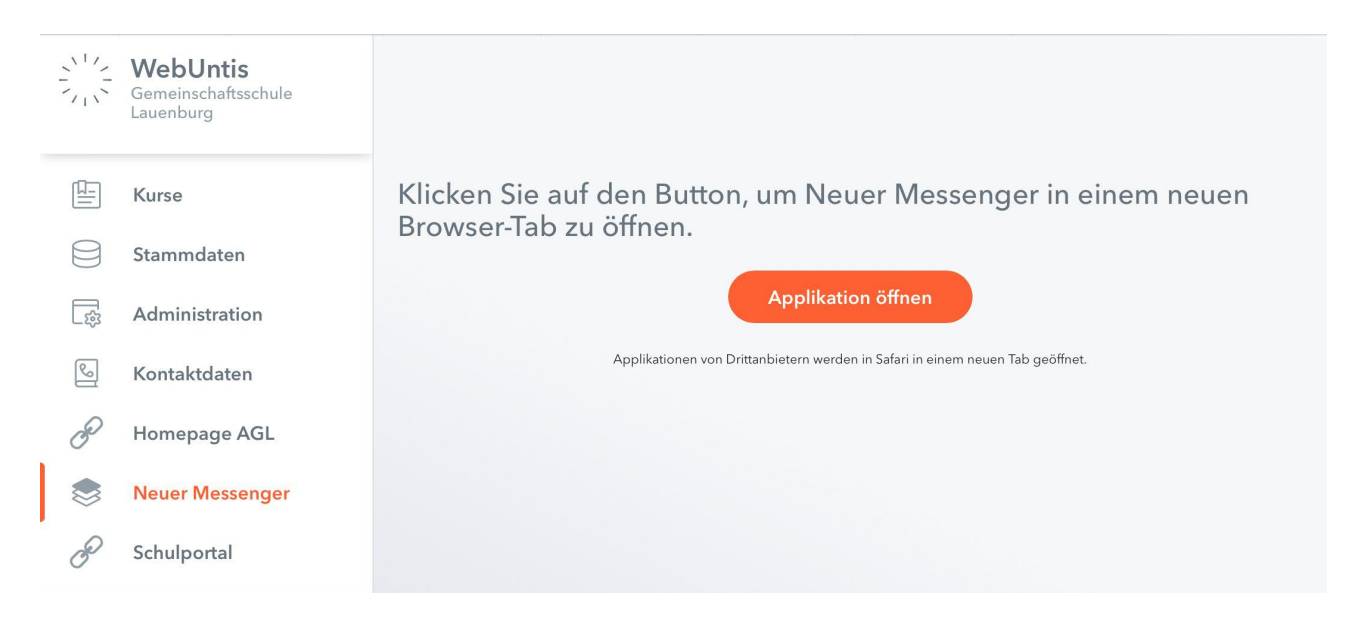

5. Klicke nun auf "Applikation öffnen" und der Messenger mit Nachrichten, Chats und schwarzen Brettern öffnet sich in einem neuen Fenster.

## **Als App:**

## **Es gibt zwei Möglichkeiten, sich in der App anzumelden.**

## **Möglichkeit 1:**

- 1. Lade die App "eAssistent" im App- oder Playstore herunter.
- 2. Nach erfolgreicher Installation öffne den Browser und melde dich dort, wie oben angegeben, an.
- 3. Die App öffnet sich mit deinen Daten.

## **Möglichkeit 2:**

- 1. Lade die App "eAssistent" im App- oder Playstore herunter und starte sie.
- 2. SSO-Anmeldung anklicken
- 3. Schule suchen (albinus gems lauenburg)
- 4. Zugangsdaten eingeben und bestätigen.
- 5. Nun stehen dir die Nachrichten, Chats und schwarzen Bretter zur Verfügung.

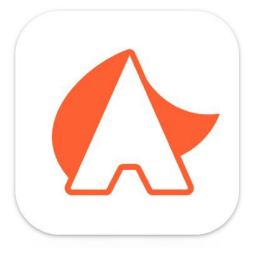